# Queries

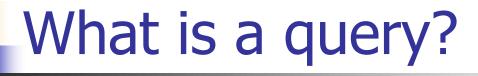

- A query is actually the name for any database manipulation operation.
- The most commonly used type is a select query, which is a way of selecting what fields in what records are to be displayed.

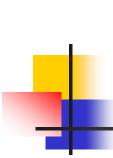

# Types of queries you can create in Microsoft Access

- Select queries
- Crosstab queries (actually a special kind of select query)
- Action queries
  - Make-table queries
  - Delete queries
  - Update queries
  - Append queries)

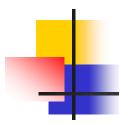

In addition, any of these types can be designed to prompt the user for information, in which case it is called a parameter query.

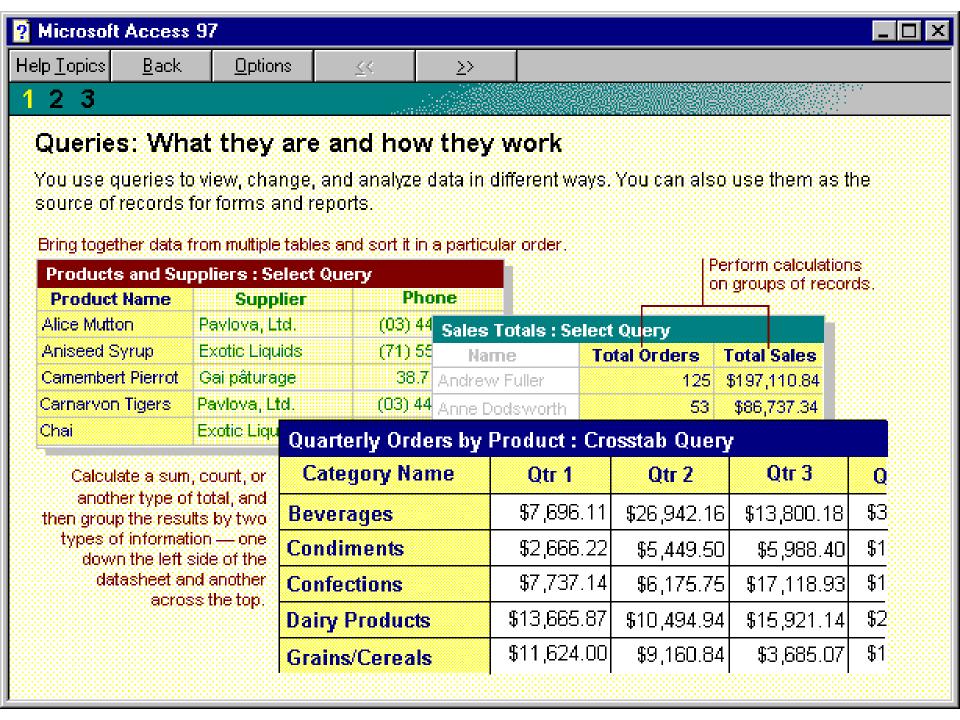

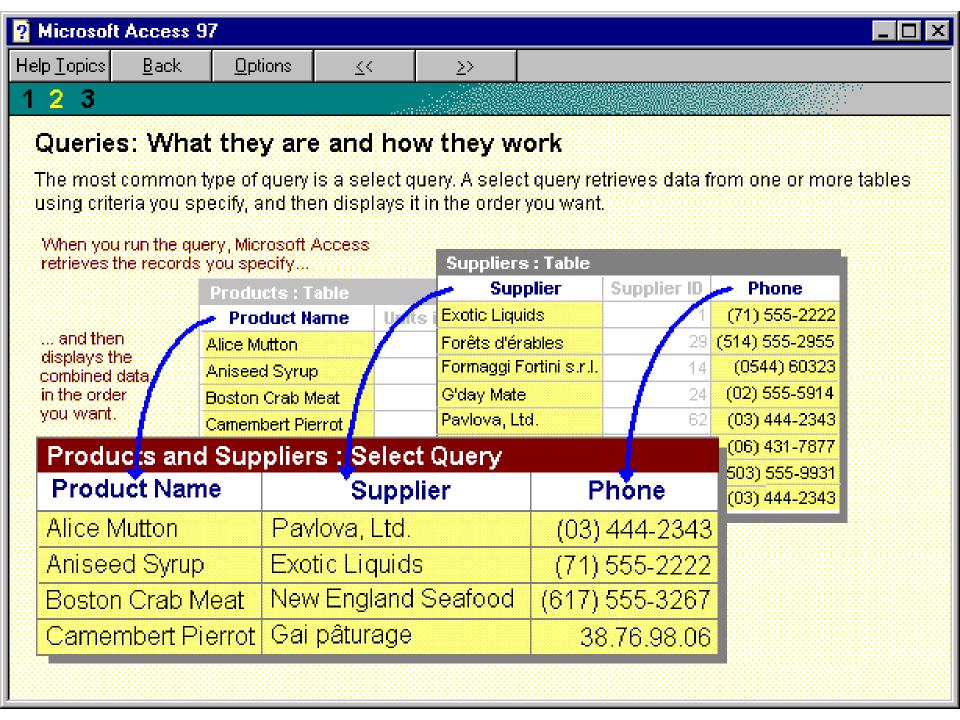

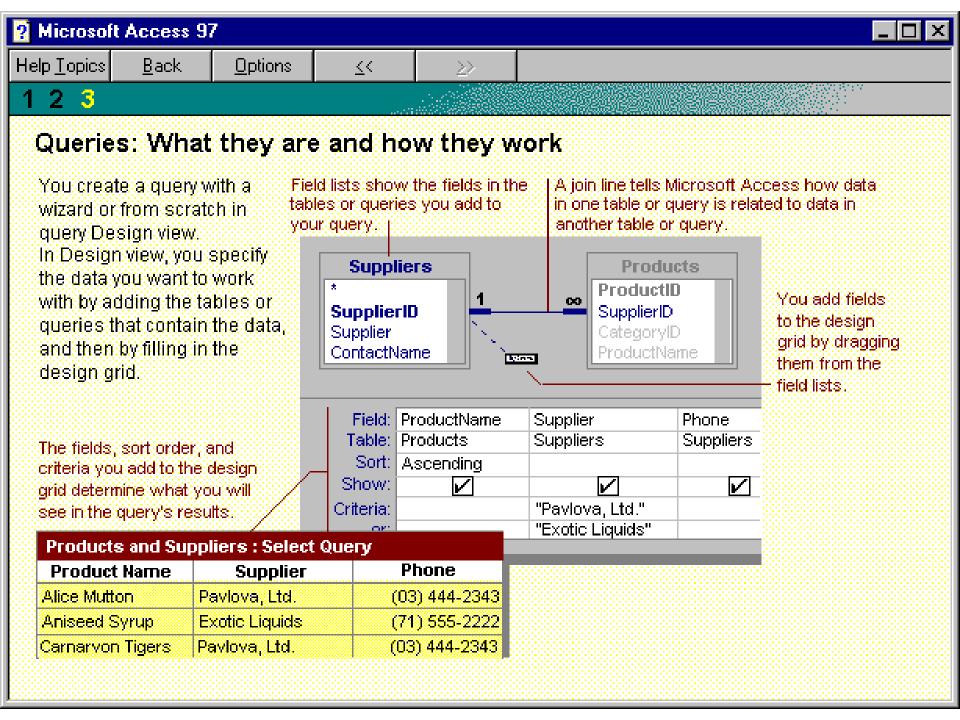

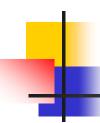

#### Creating a query

- You can create only very simple queries by using the Query Wizard.
- We'll create all our queries using the Design View for queries.
- Once designed, the results of a query can be displayed in Datasheet View.

## Select queries

- A select query is the most common type of query.
- It retrieves data from one or more tables and displays the results in a datasheet where you can update the records (with some restrictions).
- You can also use a select query to group records and calculate sums, counts, averages, and other types of totals.

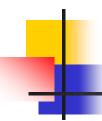

### Computer store example

- Let's consider the following database as an example. (More precisely, this is a database schema, or database layout, independent of the actual data it contains.)
- It consists of 4 related tables, containing fields as indicated.

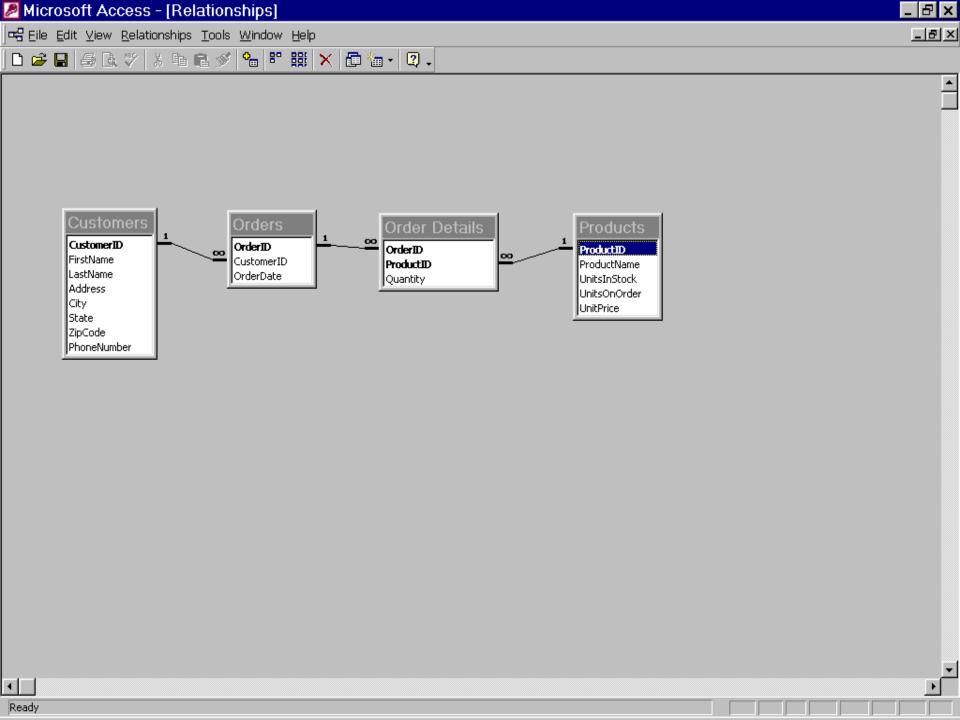

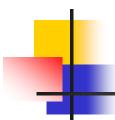

Let's suppose the Customers table contains the following data:

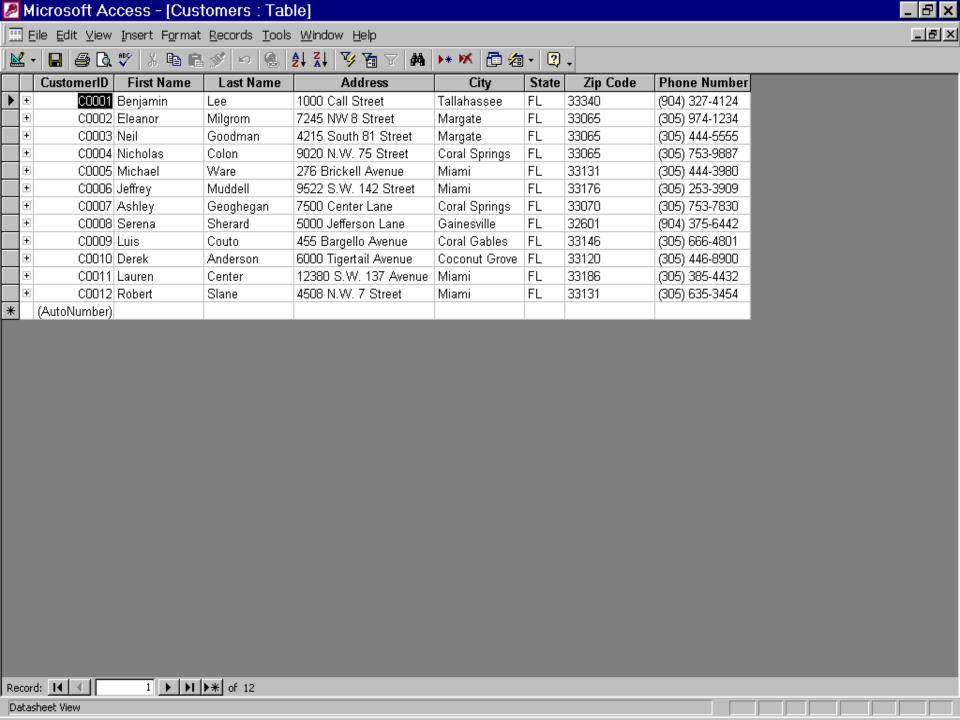

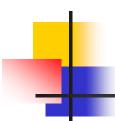

- Let's create a select query that shows only those records for customers in Miami.
- We double-click "Create query in Design view" in the Database Window.
- "Select Query" will be the default query type when we start in Design View, but we can go to the Query Type button to set it as desired.

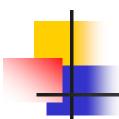

- We then click the Show Table button to select the tables the query is to use. In this case we use only the Customers table.
- The query design window has an upper pane and a lower pane.
- The upper pane shows the tables we've selected and their relationships, while the lower pane shows the design grid.

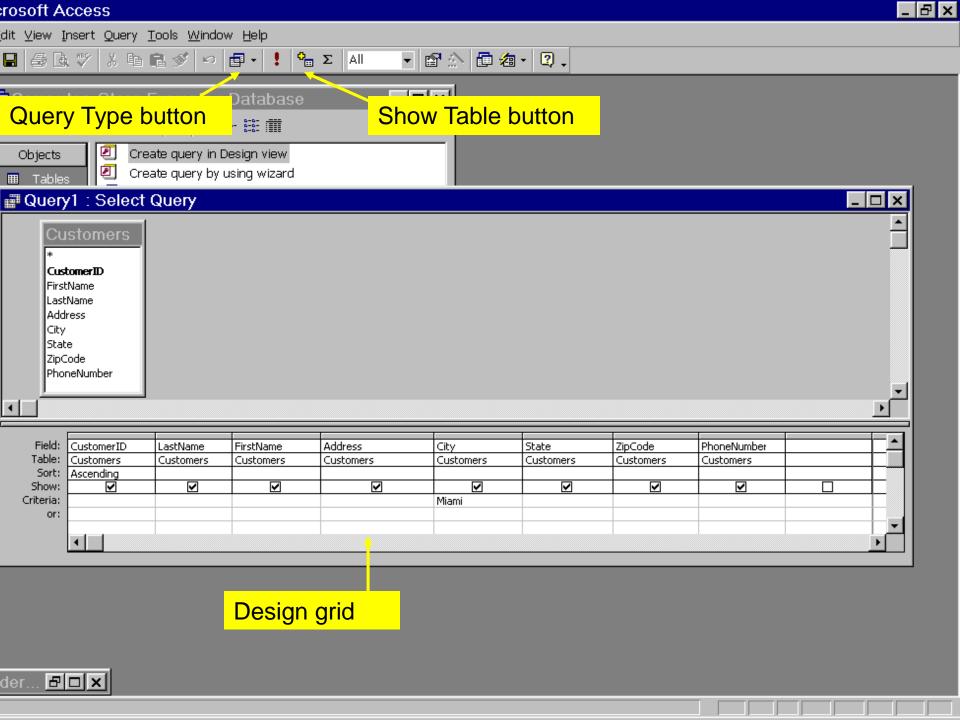

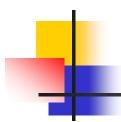

- Initially, the design grid is empty, but we use it to specify the data we want the query to retrieve.
- Each column of the design grid represents something we want the query to display (if its check box is so marked).

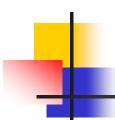

- In this case we wanted all the fields of the table to be displayed, so we copied the field names from the upper pane to the lower pane.
- There are several ways to do this.
- One is to use the drop-down lists that are available at the top of each column in the design grid. This is too slow when there are more than 3 or 4 columns.

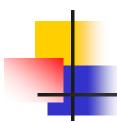

- Another way is to click and drag each field name in the upper pane to a column in the design grid, but this is also too slow.
- Still another way is to double-click each field name in the upper pane.

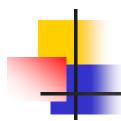

- But the fastest way when there are many fields is to Ctrl+click each desired field from the upper pane and then drag the entire set of fields to the design grid.
- This was what was done in this example, but note that we also changed the ordering, putting Last Name before First Name. For this, we just used the drop-down lists to make these minor changes.

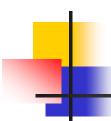

- In addition to using the design grid to specify which fields to display, we have also specified that:
  - the records this query returns are to be sorted in ascending order of Customer ID; and
  - only those records whose City field matches 'Miami' are to be returned.

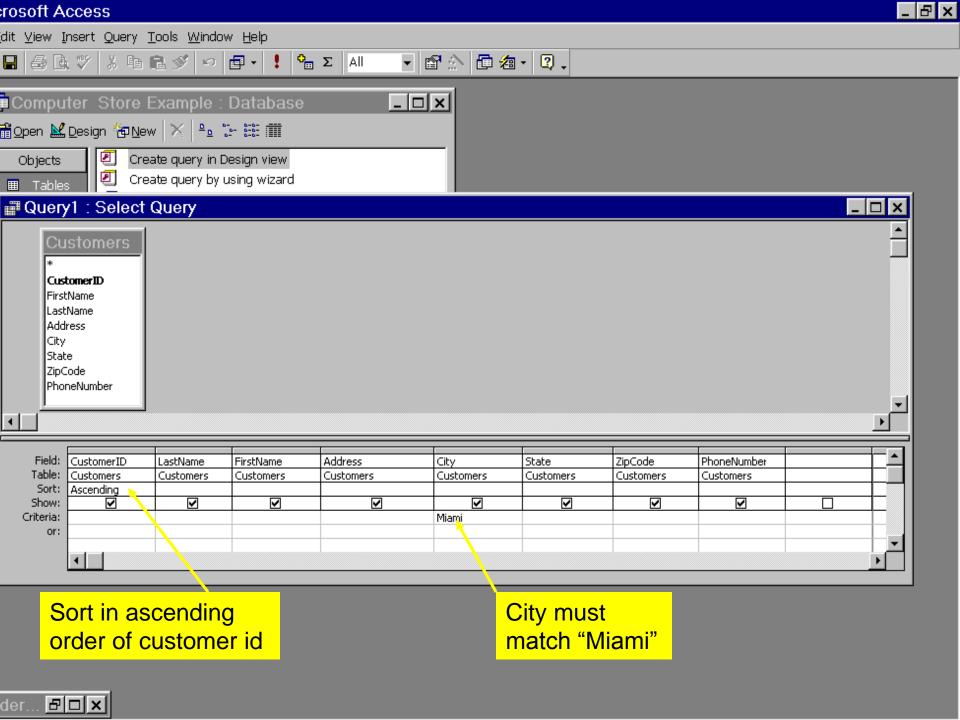

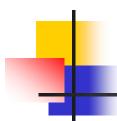

If we switch to Datasheet View for this query, we get this, the result of running the query on our database:

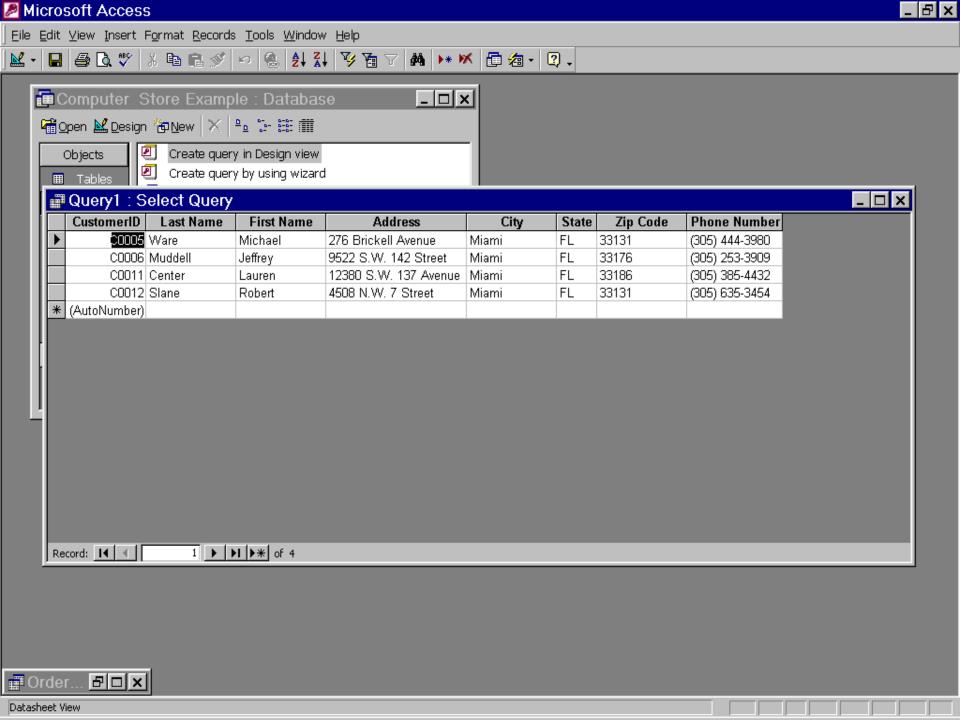

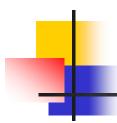

If we want the same data displayed in alphabetical order according to last name, then first name, we'd modify the query's design to look like this:

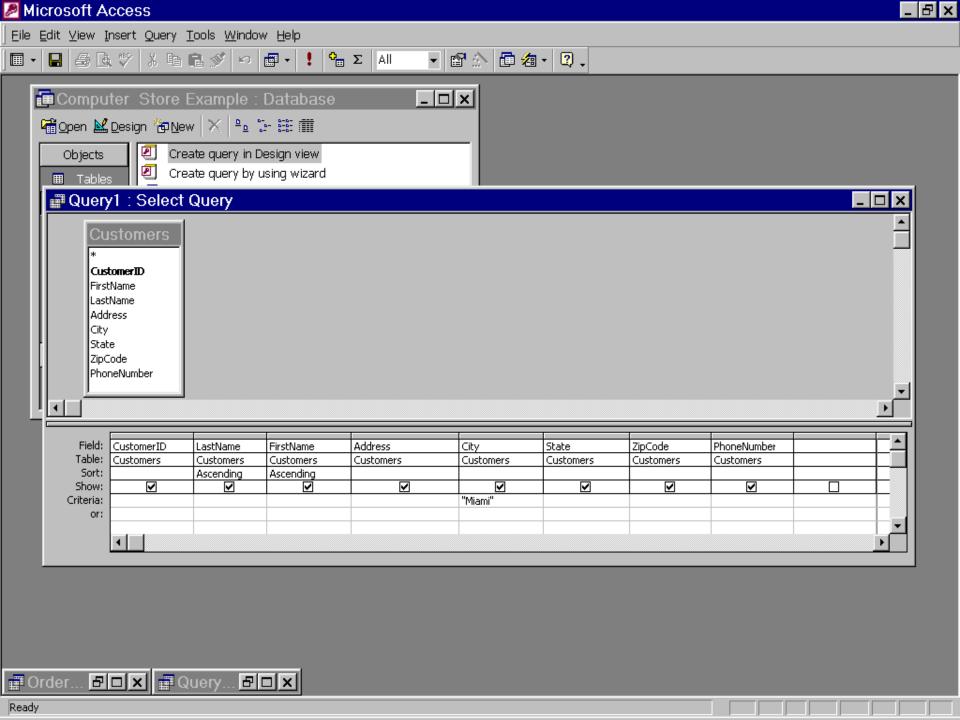

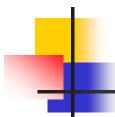

■ The result of running this query is:

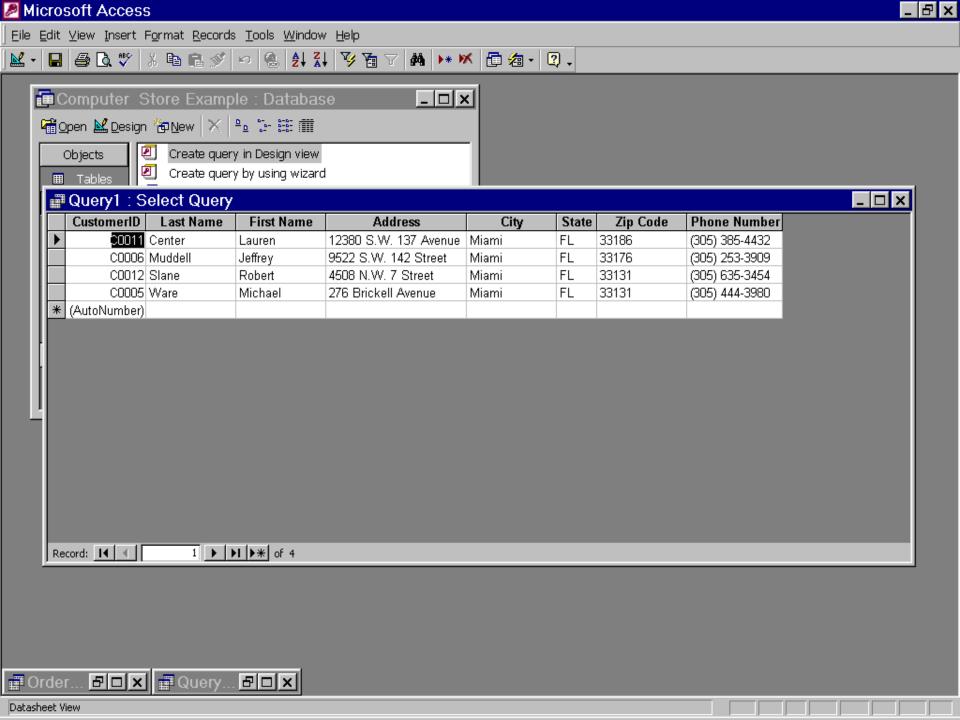

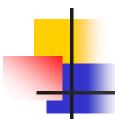

Now let's suppose the Orders table contains the following data:

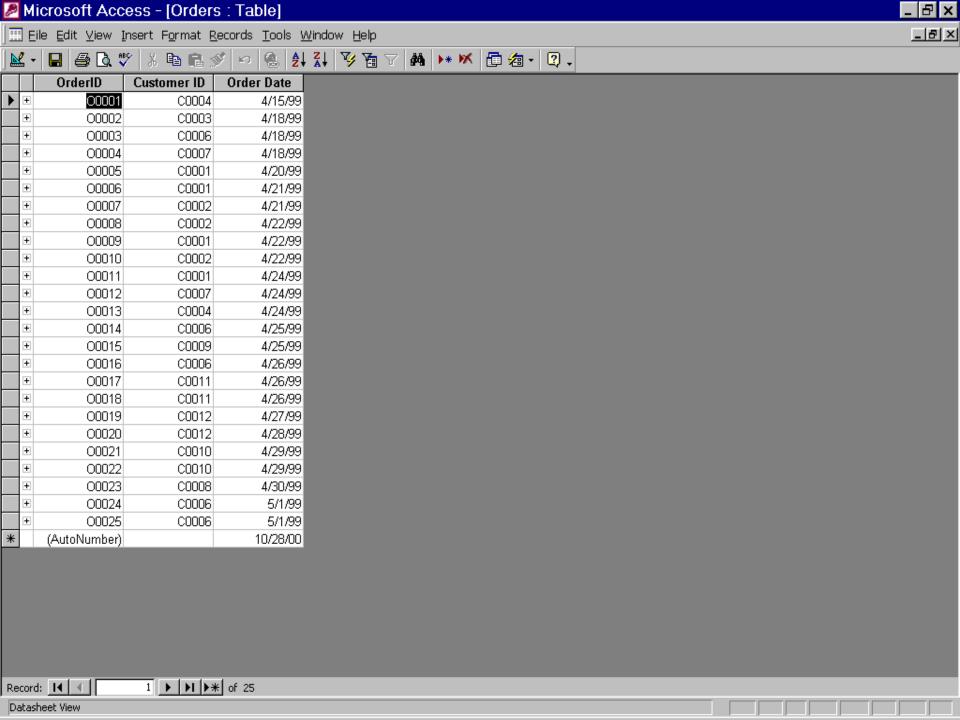

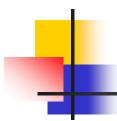

- Let's create a query that displays all orders whose date is prior to 4/20/99 or on or after 5/1/99.
- Here's the Design View of this query:

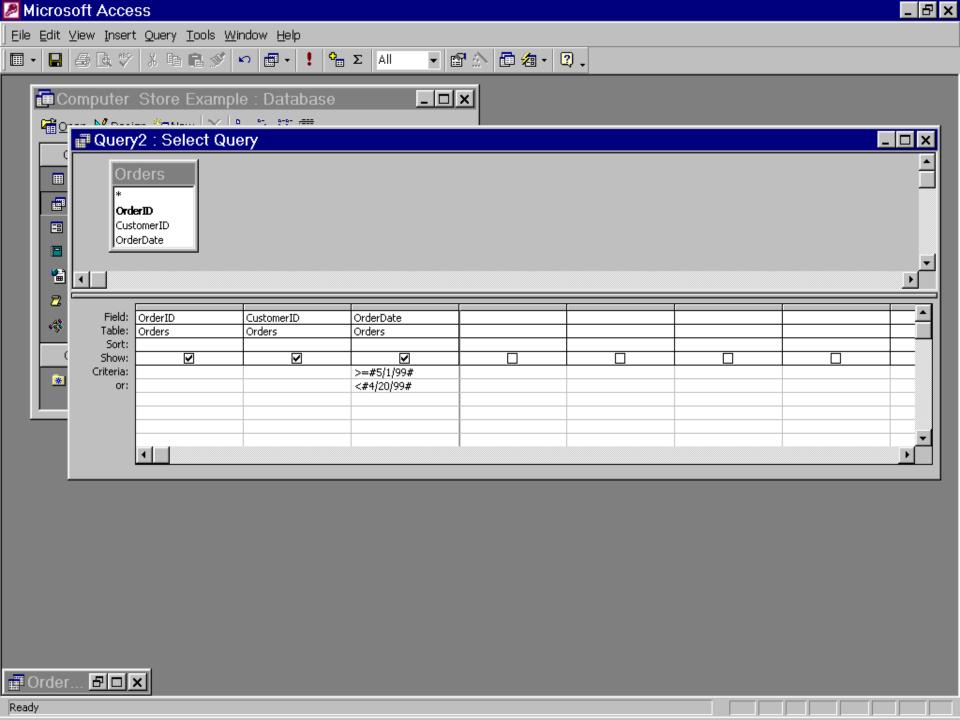

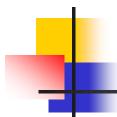

And here's what this query returns:

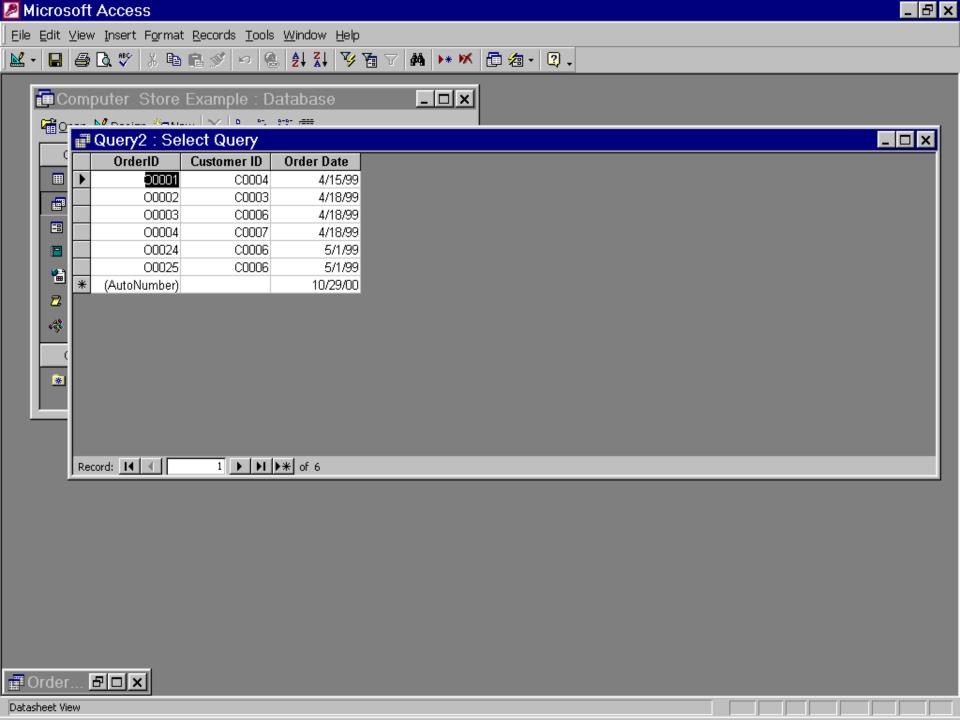

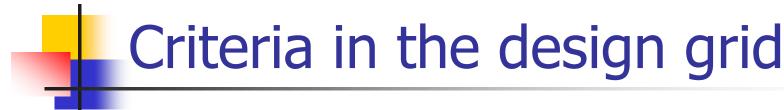

The cells in the design grid labeled Criteria: and or:, and all those below them, are interpreted as follows:

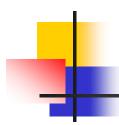

If the expressions are in different cells in the same row, Microsoft Access uses the **And** operator, which means only the records that meet the criteria in <u>all</u> the cells will be returned.

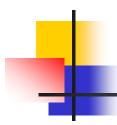

If the expressions are in different rows of the design grid, Microsoft Access uses the **Or** operator, which means records that meet criteria in <u>any</u> of the cells will be returned.

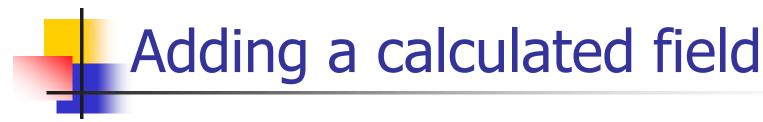

Here is the Products table from our database:

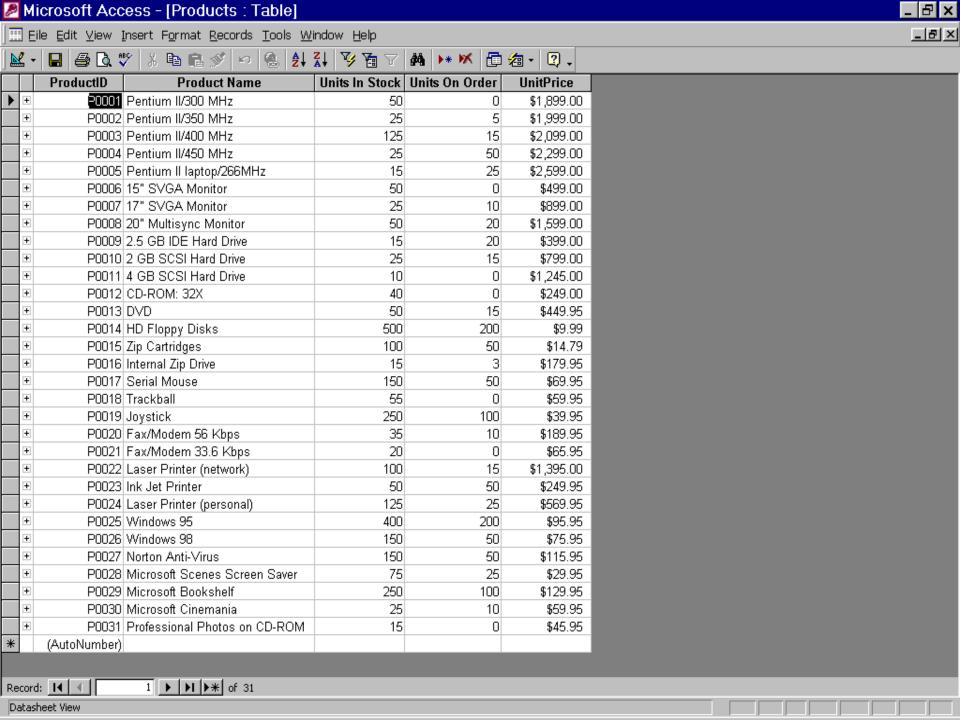

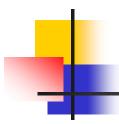

- Let's create a query that computes for every record in this table the total retail value of our inventory of that product.
- That is, the query should compute [UnitsInStock]\*[UnitPrice] for each product.

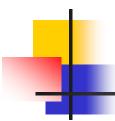

- Furthermore, let's have the query return only those records where this total retail value is at least \$10,000.
- Here's our query design:

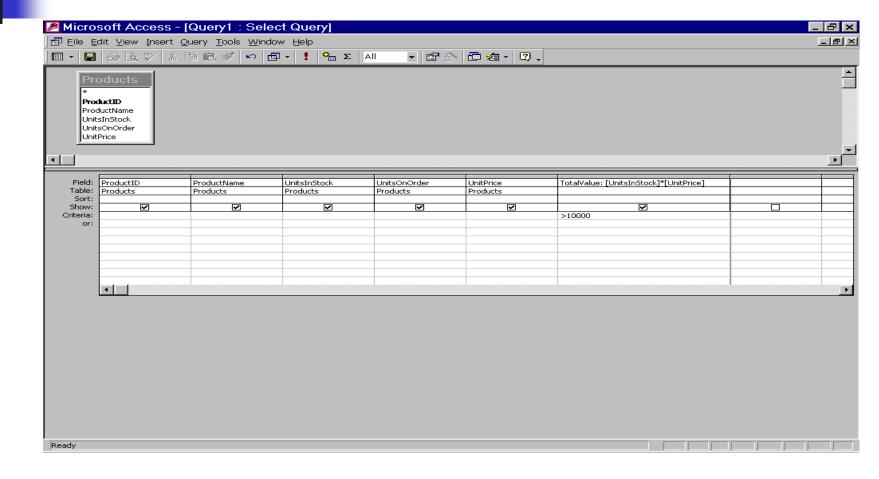

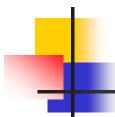

And here's what this query returns:

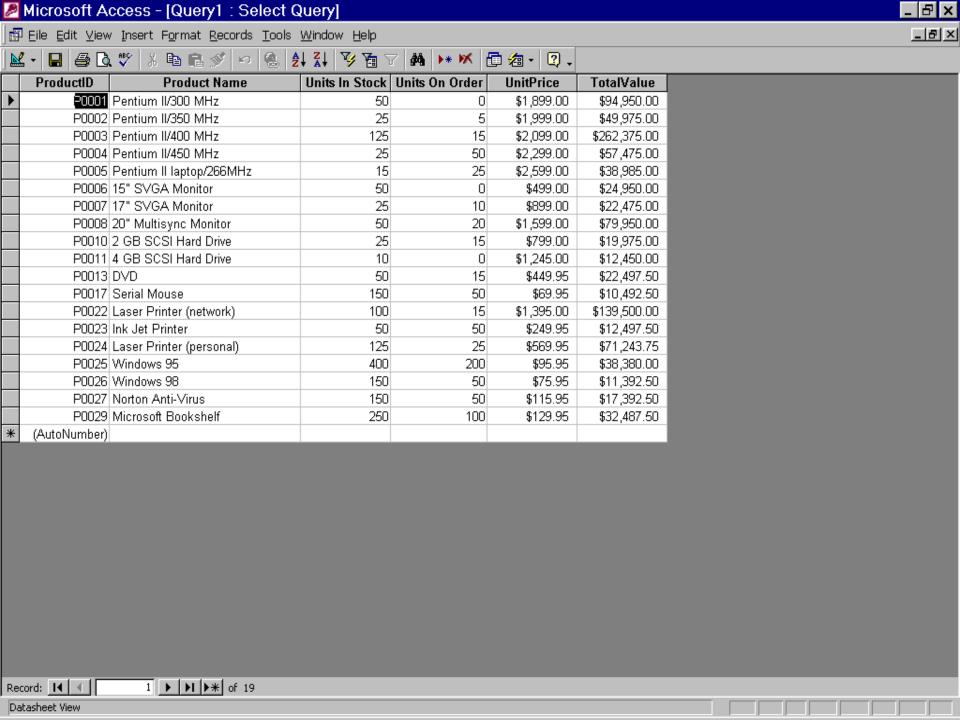

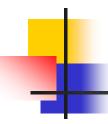

### Multiple table queries--Joins

- If we run a query that uses data from multiple related tables, it essentially creates the *join* of those tables and selects records from that.
- For example, here's a query that just returns the join of the Customers and Orders tables:

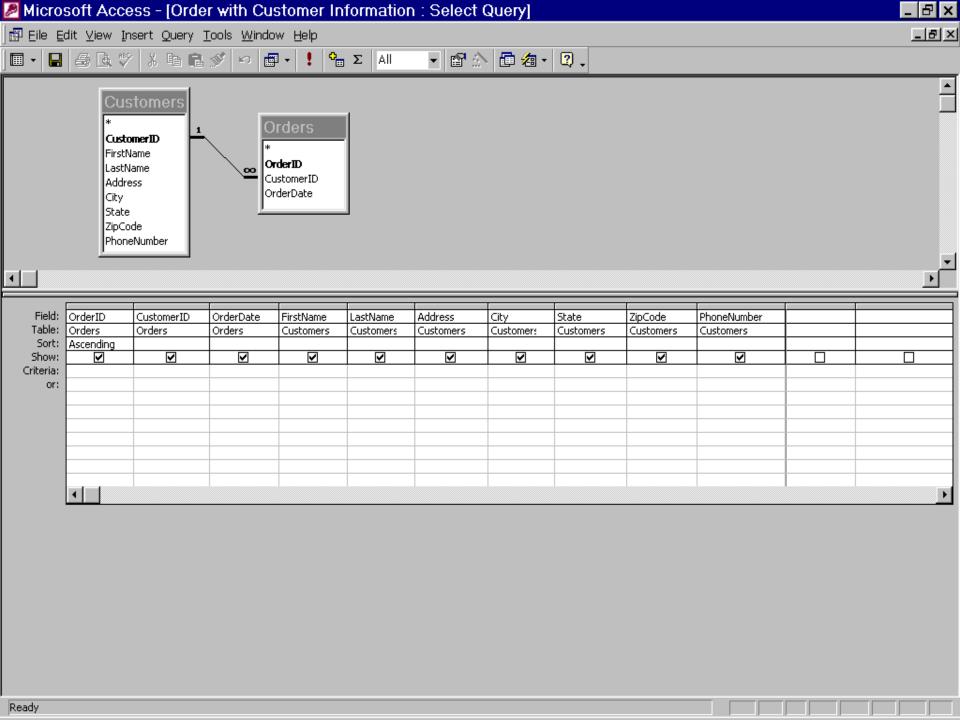

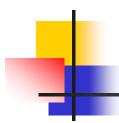

Since there is a many-to-one relationship between orders and customers, we can see that in this join some customer data appears multiple times (which is why a multiple-table design is preferable):

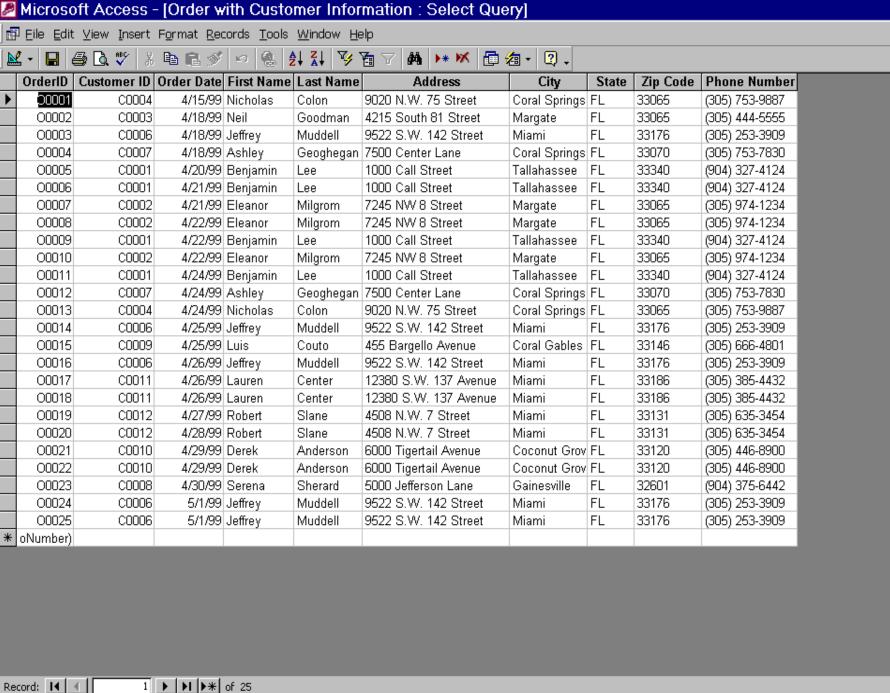

\_ B x

Datasheet View

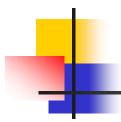

- Now let's create a query that returns for each customer how many orders that customer has in the Orders table.
- Conceptually, this involves grouping all the records in the join of the two tables by customer, then computing a count of how many such records there are in each group.

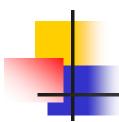

- We can accomplish this by counting just the number of Order ID's there are for each customer.
- To do grouping, we need to have the design grid include a Total: row.
- This is done by View => Totals

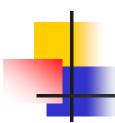

- We select Count from the drop-down menu in the Total: row under the OrderID column.
- To see the customers listed so the ones with the largest number of orders are at the top, we also specify a descending sort order on this count field.
- Our design is:

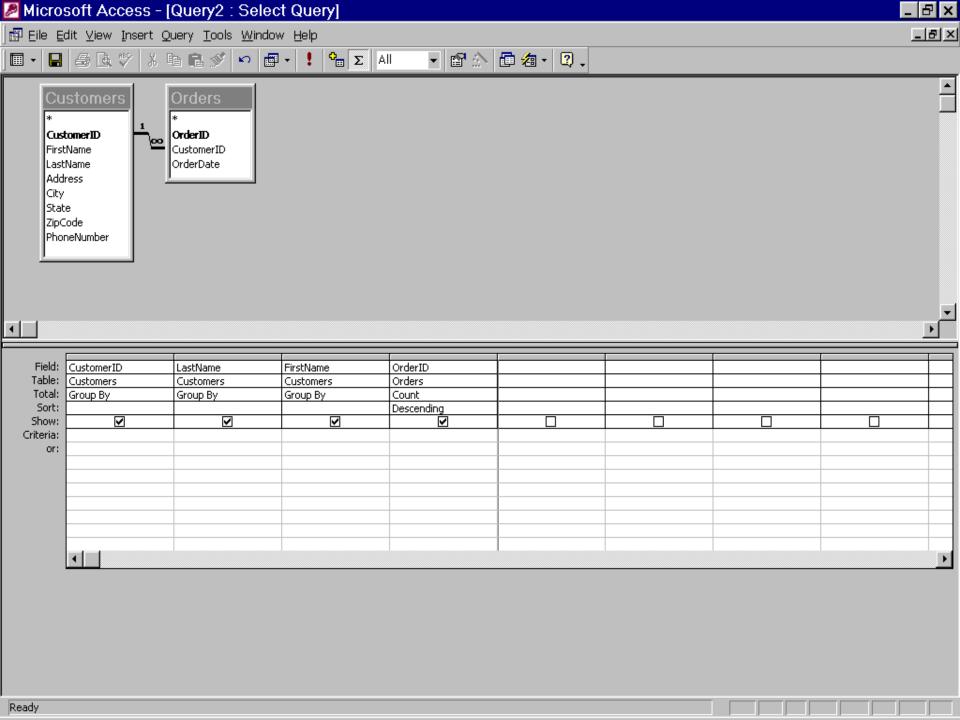

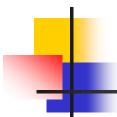

The result is:

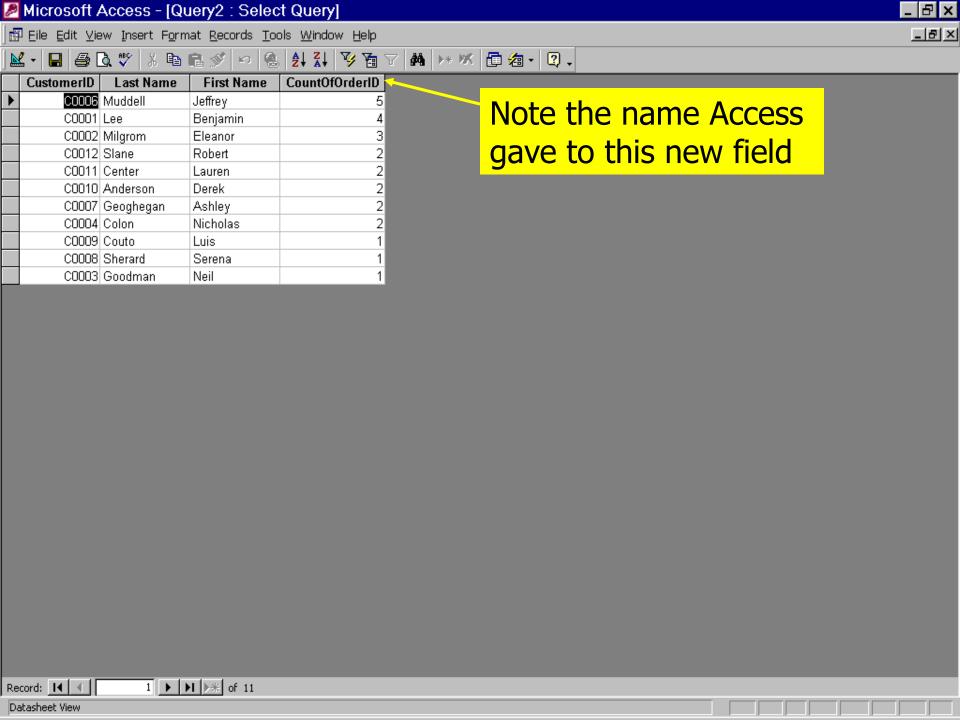

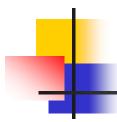

 Queries like this that involve combining data from several related records are called *total* or *aggregate* queries.

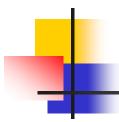

- Here is another example.
- Suppose we want to find out how much each customer has spent, and list the results in descending order of how much each has spent buying from us.
- Here's the query design:

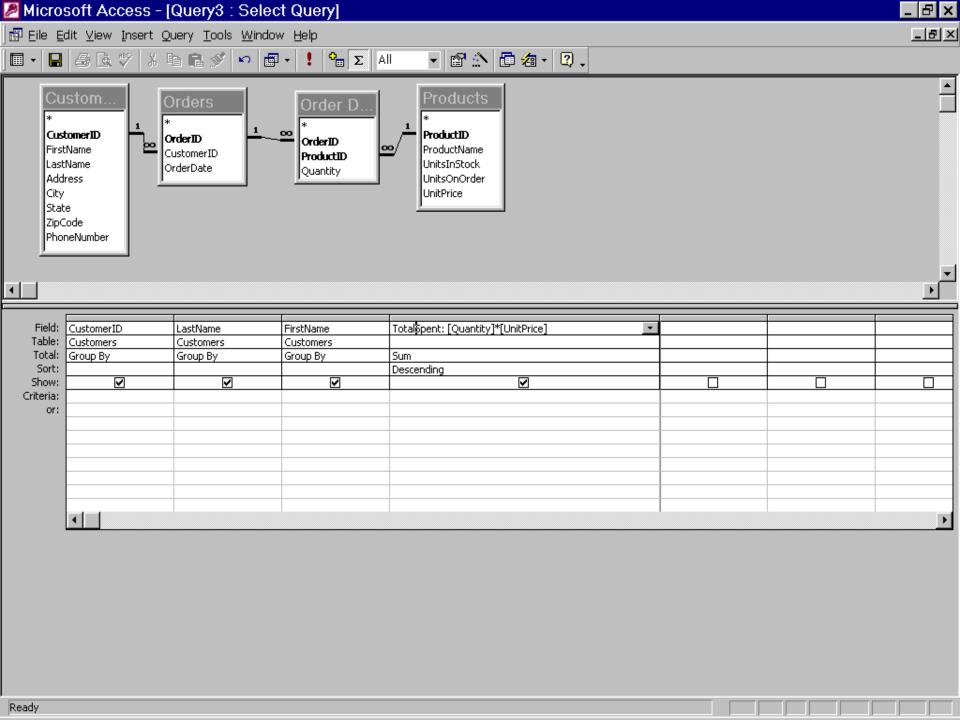

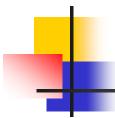

And here's the result:

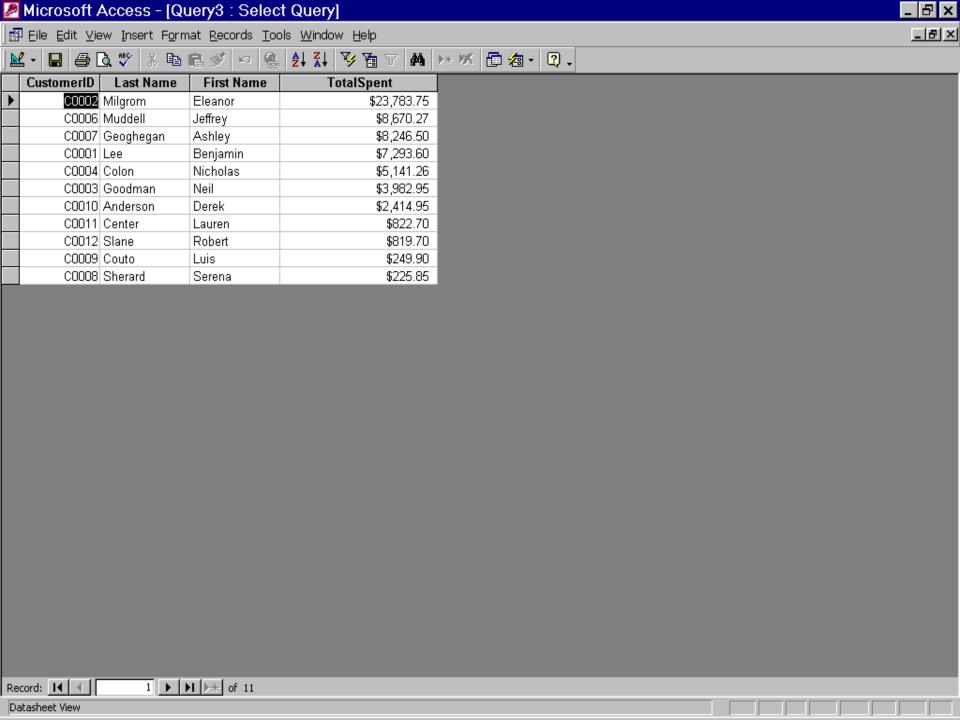

#### More on criteria

- By adding criteria, you can limit the groups for which you're performing a calculation, limit the records included in the calculation, or limit the results that are displayed after the calculation is performed.
- In the query design grid, where you specify criteria determines when the calculation is performed.

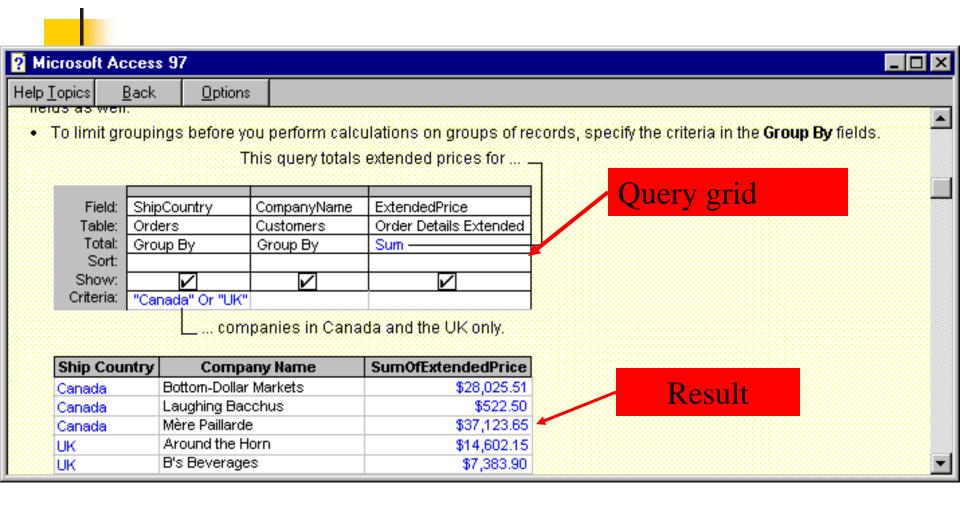

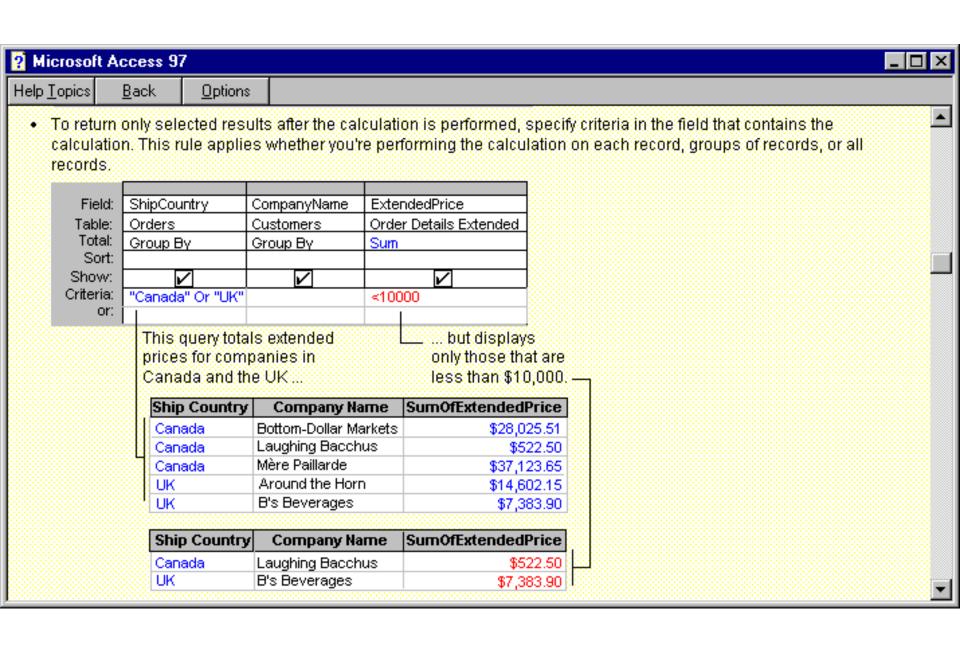

| Microsoft A                           | ccess 97               | ,                        |                                         |                        |                                  |                             |                      |                                                          |                                                                                                    | _ 🗆 × |
|---------------------------------------|------------------------|--------------------------|-----------------------------------------|------------------------|----------------------------------|-----------------------------|----------------------|----------------------------------------------------------|----------------------------------------------------------------------------------------------------|-------|
| lp <u>T</u> opics                     | <u>B</u> ack           | <u>O</u> ptions          | :                                       |                        |                                  |                             |                      |                                                          |                                                                                                    |       |
| field who<br>in the sa                | ise record<br>me query | ls you wa<br>, set the 1 | nt to limit, :<br>F <b>otal</b> cell fo | and th                 | nen sp<br>field c                | pecify crite ontaining      | ria in ti<br>the cri | ne field's <b>Criteria</b><br>teria to <b>Where</b> . Th | d, add to the design grid the cell. If you're calculating totals his rule applies whether you're ically clears the <b>Show</b> check | _     |
|                                       | , you can              |                          |                                         |                        |                                  |                             |                      |                                                          | and once to calculate the total<br>esign grid and setting its <b>Total</b>                                                           |       |
|                                       |                        |                          | query retri<br>10.00 befor              |                        |                                  |                             |                      | led                                                      |                                                                                                    |       |
| 200000                                | ountry                 |                          | ny Name                                 | Exte                   | ended                            |                             |                      |                                                          |                                                                                                    |       |
| 0000 <del></del>                      |                        |                          | ven Seas Imports                        |                        |                                  | 945.00                      |                      |                                                          |                                                                                                    |       |
|                                       |                        |                          | nmanns Marktstand<br>ven Seas Imports   |                        | d \$525.00 - ]<br>\$210.00       |                             |                      |                                                          |                                                                                                    |       |
|                                       |                        |                          | Mère Paillarde                          |                        | \$691.20                         |                             |                      |                                                          |                                                                                                    |       |
|                                       |                        |                          |                                         |                        |                                  |                             |                      |                                                          |                                                                                                    |       |
| Field:                                | ShipCou                | ipCountry Compa          |                                         | panyName ExtendedPrice |                                  |                             |                      | ExtendedPrice                                            |                                                                                                    |       |
| Table:                                | Orders                 |                          | Customers                               |                        |                                  | Order Details Exte          |                      | Order Details Exten                                      | ided                                                                                                    |       |
| Total:                                |                        |                          | Group By                                |                        | Sum                              |                             |                      | Where                                                    |                                                                                                    |       |
| Sort:<br>Show:                        |                        |                          |                                         |                        |                                  |                             |                      |                                                          | <del></del>                                                                                                    |       |
| Criteria:                             |                        |                          |                                         |                        |                                  | <u> </u>                    |                      | <500                                                     |                                                                                                    |       |
| or:                                   |                        |                          |                                         |                        |                                  |                             |                      |                                                          |                                                                                                    |       |
| <b>(</b>                              |                        |                          |                                         |                        |                                  |                             |                      |                                                          |                                                                                                    |       |
|                                       | Ship Country           |                          |                                         | Company Name           |                                  |                             | Sum0                 | fExtendedPrice                                           |                                                                                                    |       |
|                                       | 1 and then it sum      |                          | Carlaua                                 |                        | Bottom-Dollar Markets            |                             |                      | \$11,998.00                                              |                                                                                                    |       |
| and displays only<br>those totals for |                        | 7                        | Canada                                  |                        | Mère Paillarde                   |                             |                      | \$21,691.36                                              |                                                                                                    |       |
| companies in                          |                        |                          | UK<br>UK                                |                        | Around the Horn<br>B's Beverages |                             |                      | \$4,907.50<br>\$1,380.00                                 |                                                                                                    |       |
| Canada and                            |                        |                          | UK                                      |                        | Eastern Connection               |                             |                      | \$11,463.00                                              |                                                                                                    |       |
|                                       | the UK.                |                          |                                         |                        | Seven Seas Imports               |                             |                      | \$9,799.60                                               |                                                                                                    |       |
|                                       |                        | T                        | his total for<br>not in                 |                        |                                  | as Imports<br>irder for \$2 |                      |                                                          |                                                                                                    | T     |

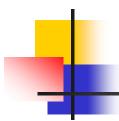

- Following are some of the operators that can appear in expressions within design grid cells.
- First, the use of square brackets around a field name, like [UnitPrice], in an expression, means to use the field's value in that expression.

## 4

## Numerical comparison operators

- <</p>
- <=
- >
- >=

- \_ =
- <>
- Between

- Less than
- Less than or equal
- Greater than
- Greater than or equal
- Equal
- Not equal
- Within the range (inclusive)

## Arithmetic operators

- ^ (exponentiation)
- \* (multiplication)
- / (division)
- \ (division that returns an integer result)
- Mod (divide two numbers and return only the remainder)
- + (addition)
- (subtraction)

# 'Like' and 'Is' comparison operators

- The Like operator is a pattern-matching operator used to compare two strings.
- With Like, the single-character wild-card '?' and the arbitrary-length wild-card '\*' can be used, as in 'Like A\*'.
- The Is operator is most often used in the context Is Null, to test whether a field is blank. (Is Not Null is satisfied in just the opposite case.)

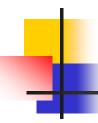

### Logical operators

And

Or

Not

- Used to perform a logical conjunction on two expressions.
- Used to perform a logical disjunction on two expressions.
- Used to perform a logical negation on an expression.

## The 'In' operator

 Determines whether the value of an expression is equal to any of several values in a specified <u>list</u>.

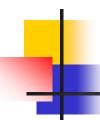

### Parameter queries

- A parameter query prompts for criteria each time it's run.
- A parameter query displays one or more predefined dialog boxes that prompt you for the parameter value (criteria).
- You can also create a custom dialog box that prompts for the query's parameters.

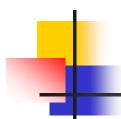

- For example, suppose we often want to see certain data for all customers living in a particular city, where that city may be Miami, or Coral Gables, or any one of many other cities.
- Rather than create a separate query with the city built in, it may make more sense to create a single parameter query that prompts for the city before it runs.

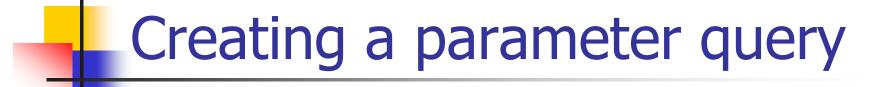

In the Criteria cell for each field you want to use as a parameter, type a prompt enclosed in square brackets. Microsoft Access will display this prompt when the query is run. The text of the prompt must be different from the field name, although it can include the field name.

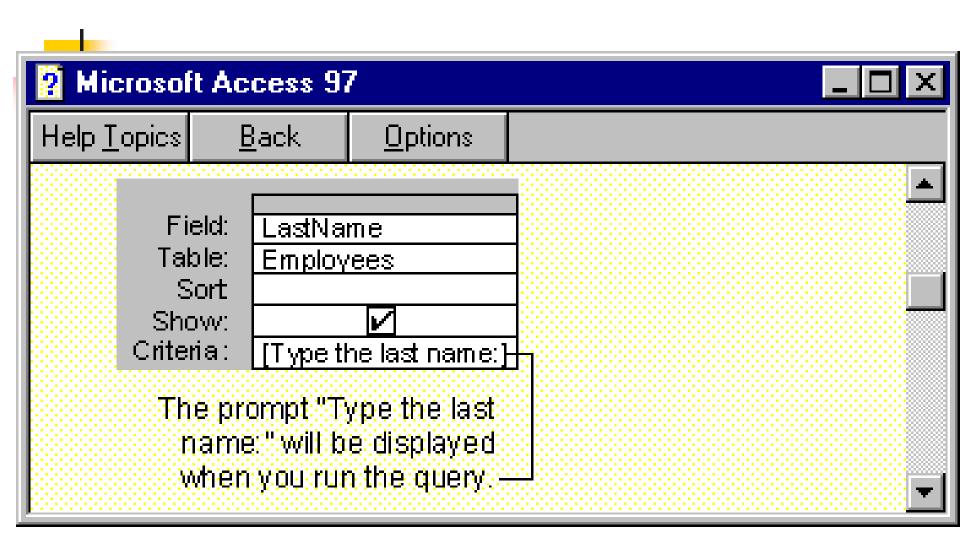

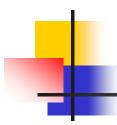

For example, a simple modification of our earlier query to list all customer data for Miami customers makes it a parameter query that prompts for the city:

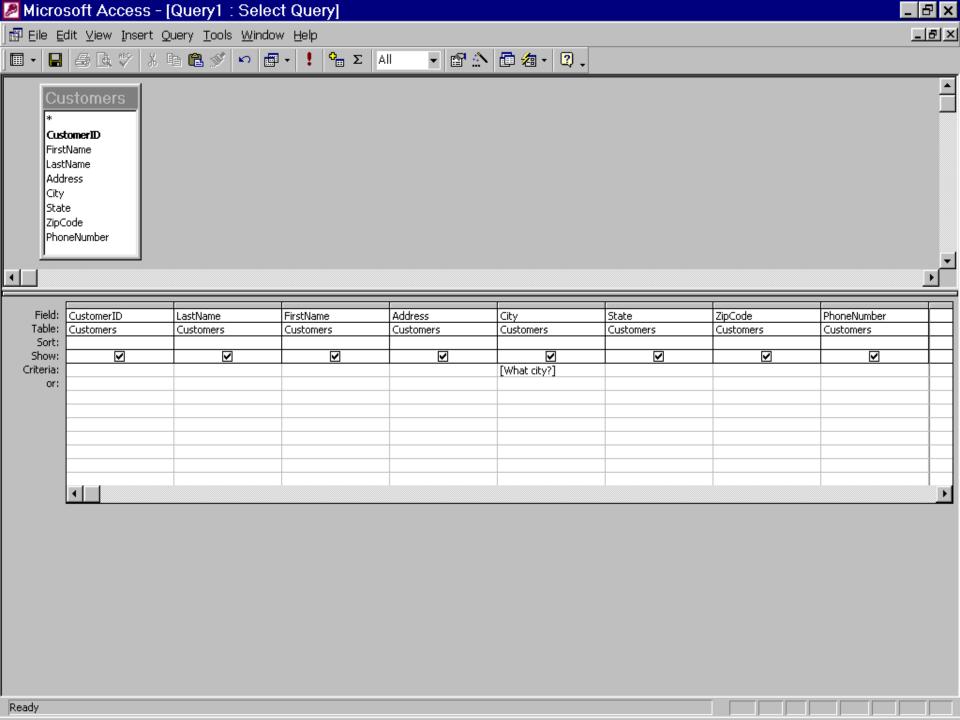

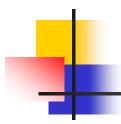

For a field that displays dates, you can display the prompts "Type the beginning date:" and "Type the ending date:" to specify a range of values. In the field's Criteria cell, type Between [Type the beginning date:] And [Type the ending date:].

# Crosstab queries

A crosstab query displays summarized values (sums, counts, and averages) from one field in a table and groups them by one set of facts listed down the left side of the datasheet and another set of facts listed across the top of the datasheet.

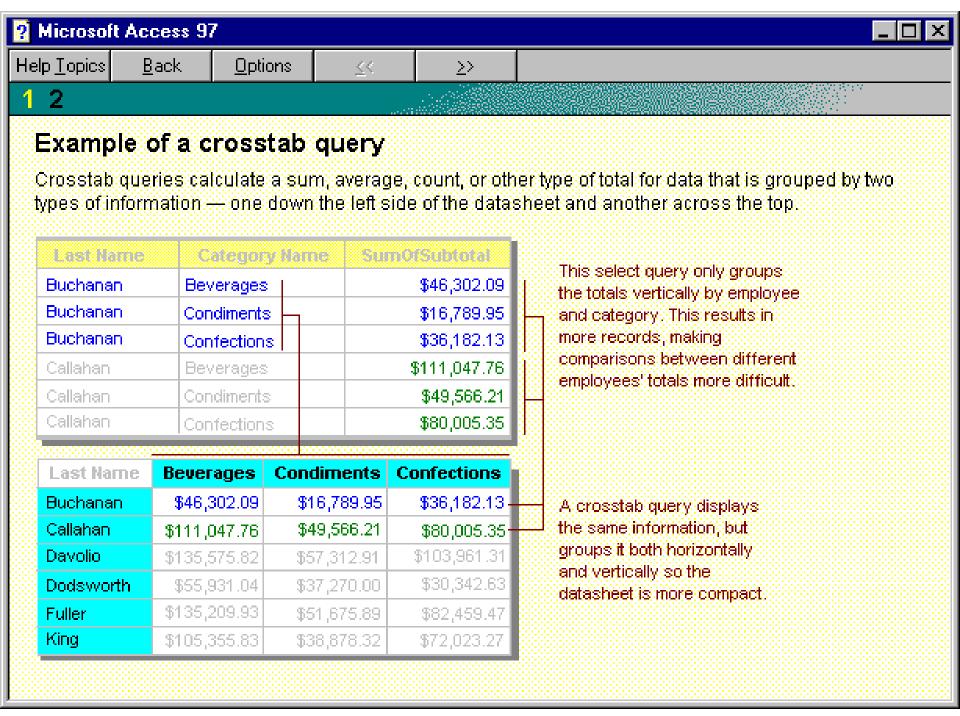

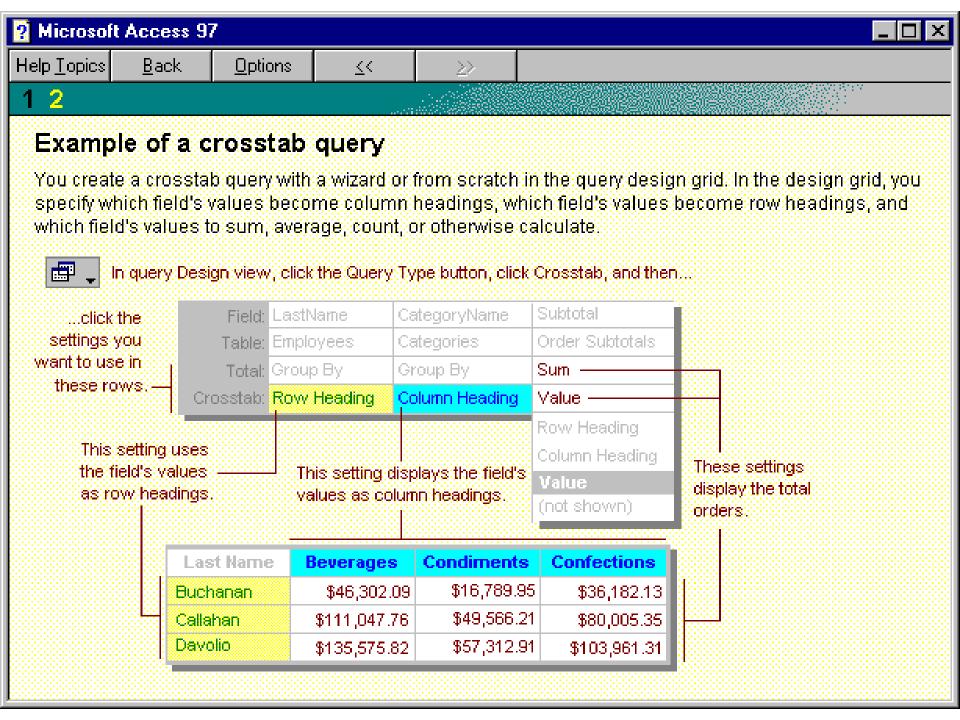

# To create a crosstab query using a wizard

- In the Database window, click the Queries tab, and then click New.
- In the New Query dialog box, click Crosstab Query Wizard.
- Click OK.
- Follow the directions in the wizard dialog boxes. In the last dialog box, you can choose to run the query or see the query's structure in Design view.

## Action queries

- An action query is a query that makes changes to many records in just one operation.
- There are four types of action queries:
  - delete,
  - update,
  - append, and
  - make-table.

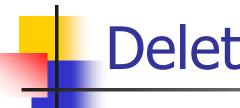

#### Delete query

- A delete query deletes a group of records from one or more tables.
- For example, you could use a delete query to remove products that are discontinued or for which there are no orders.
- With delete queries, you always delete entire records/rows, not just selected fields within records.

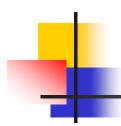

You can use a single delete query to delete records from a single table, from multiple tables in a one-to-one relationship, or from multiple tables in a one-to-many relationship, if cascading deletes are enabled (for example, all customers from Miami and all their orders).

# Simplest case: Delete records from one table or tables in a one-to-one relationship

- 1 Create a new query that contains the tables from which you want to delete records.
- 2 In query Design view, click the arrow next to Query Type on the toolbar, and then click Delete Query.

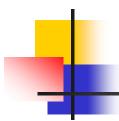

- For the tables you want to delete records from, drag the asterisk (\*) from the field list to the query design grid.
- From appears in the Delete cell under these fields.

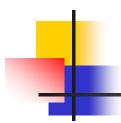

- 4 To specify criteria for deleting records, drag to the design grid the fields on which you want to set criteria.
- Where appears in the Delete cell under these fields.

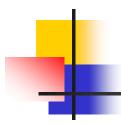

- 5 In the Criteria cell for the fields that you have dragged to the grid, type the criteria.
- 6 To preview the records that will be deleted, click View on the toolbar. To return to query Design view, click View on the toolbar again. Make any changes you want in Design view.

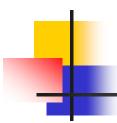

 7 Click Run on the toolbar to delete the records.

Note: To stop a query after you start it, press CTRL+BREAK.

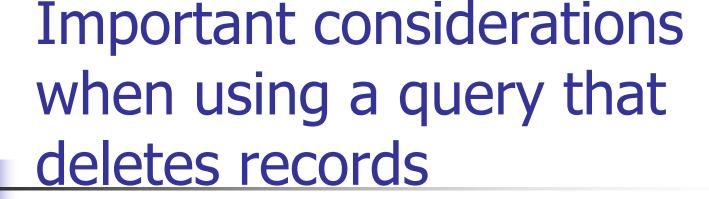

Once you delete records using a delete query, you can't undo the operation. Therefore, you should preview the data that the query selected for deletion *before* you run the query. You can do this by clicking View on the toolbar, and viewing the query in Datasheet view.

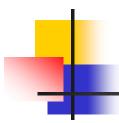

- You should maintain backup copies of your data at all times.
- If you delete the wrong records, you can retrieve them from your backup copies.

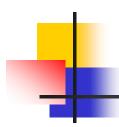

In some cases, running a delete query might delete records in related tables, even if they're not included in the query. This can happen when your query contains only the table that's on the "one" side of a one-to-many relationship, and you've enabled cascading deletes for that relationship.

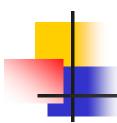

In that case when you delete records from the "one" table, you'll also delete records from the "many" table.

### Update query

- An update query makes global changes to a group of records in one or more tables.
- For example, you can raise prices by 10 percent for all products, or you can raise salaries by 5 percent for the people within a certain job category. With an update query, you can change data in existing tables.

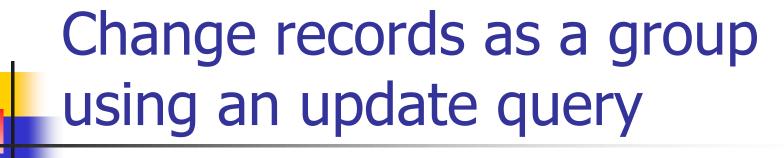

- Create a query, selecting the tables or queries that include the records you want to update and the fields you want to use for setting criteria.
- In query Design view, click the arrow next to Query Type on the toolbar, and then click Update Query.

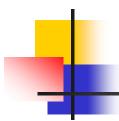

- 3 Drag from the field list to the query design grid the fields you want to update or you want to specify criteria for.
- 4 In the Criteria cell, specify the criteria if necessary.

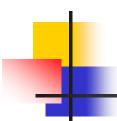

- In the Update To cell for the fields you want to update, type the expression or value you want to use to change the fields.
- To see a list of the records that will be updated, click View on the toolbar. This list won't show the new values. To return to query Design view, click View on the toolbar again. Make any changes you want in Design view.

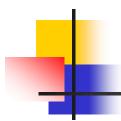

 7 Click Run on the toolbar to create the new table.

Note: As usual, to stop a query after you start it, press CTRL+BREAK.

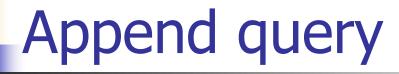

- An append query adds a group of records from one or more tables to the end of one or more tables.
- For example, suppose that you acquire some new customers and a database containing a table of information on those customers. To avoid typing all this information in, you'd like to append it to your Customers table.

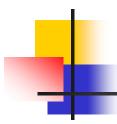

- Append queries are also helpful for:
- Appending fields based on criteria. For example, you might want to append only the names and addresses of customers with outstanding orders.

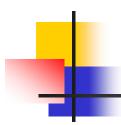

Sometimes you want to append records when some of the fields in one table don't exist in the other table. For example, a Customers table has 11 fields. Suppose that you want to append records from another table that has fields that match 9 of the 11 fields in the Customers table. An append query will append the data in the matching fields and ignore the others.

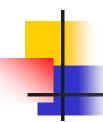

#### Make-table query

- A make-table query creates a new table from all or part of the data in one or more tables.
- Make-table queries are helpful for:
- Creating a table to export to other Microsoft Access databases.
- For example, you might want to create a table that contains several fields from your Employees table, and then export that table to a database used by your personnel department.

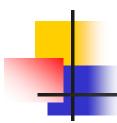

- Make-table queries are also useful for making a backup copy of a table and for
- Creating a history table that contains old records.
- For example, you could create a table that stores all your old orders before deleting them from your current Orders table.